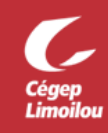

## Comment programmer une réunion récurrente Zoom

Il y a plusieurs méthodes pour planifier une réunion récurrente dans Zoom. Vous pouvez générer la réunion à partir de plusieurs logiciels tels que Zoom, Teams ou Outlook et ensuite partager l'invitation via le moyen de votre choix tel que le courriel, Teams ou MIO.

Le moyen recommandé par la DSTI est l'utilisation du logiciel Outlook. La solution présentée dans ce document démontre comment utiliser le logiciel Outlook (l'application ou la version web) et le *add in* Zoom afin de programmer une rencontre virtuelle récurrente pour votre équipe Teams. Voici les avantages qu'offre cette solution :

- Utilisation de l'interface d'Outlook pour planifier la réunion (beaucoup d'options) ;
- Les évènements sont envoyés dans le calendrier Outlook de l'équipe et à tous ses membres ;
- Le calendrier Outlook est synchronisé dans Teams. Vous aurez donc tous les évènements Zoom et Teams centralisés à cet endroit ;
- Disponible dans le logiciel Outlook et dans sa version web (Outlook Web).

Après avoir complété cette procédure, vous devriez être en mesure de programmer une réunion Zoom récurrente pour votre équipe Teams (salle de classe) à partir du logiciel Microsoft Outlook. Si vous avez besoin d'assistance, n'hésitez pas à contacter la DSTI.

## Outlook Web

- 1. Se connecter à votre compte Office 365: [cegeplimoilou.ca/office](https://www.cegeplimoilou.ca/office)
	- Si c'est la première connexion avec votre compte, [vous devez créer un mot de passe personnalisé.](https://www.cegeplimoilou.ca/etudiants/guide-de-l-etudiant/soutien-informatique/compte-utilisateur-et-mot-de-passe/)
	- Si vous avez oublié votre mot de passe, [vous pouvez le réinitialiser.](https://www.cegeplimoilou.ca/etudiants/guide-de-l-etudiant/soutien-informatique/reinitialisation-du-mot-de-passe/#Motpasseoubli%C3%A9)
- 2. Cliquer sur l'application « **Outlook** » :

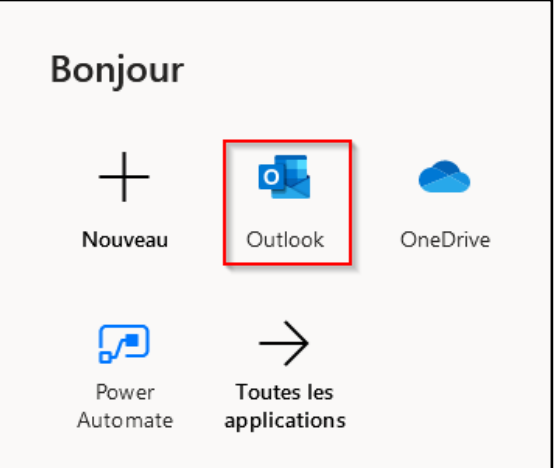

3. Si vous souhaitez inviter votre équipe Teams au complet : cliquer sur « **Groupes** » et faire un clic droit sur l'équipe de votre choix (ex. « **Équipe Démo** ») et choisir « **Copier l'adresse de courriel** ». Ensuite, cliquer sur l'icône de calendrier en bas à gauche et ensuite cliquer sur « **Nouvel évènement** » :

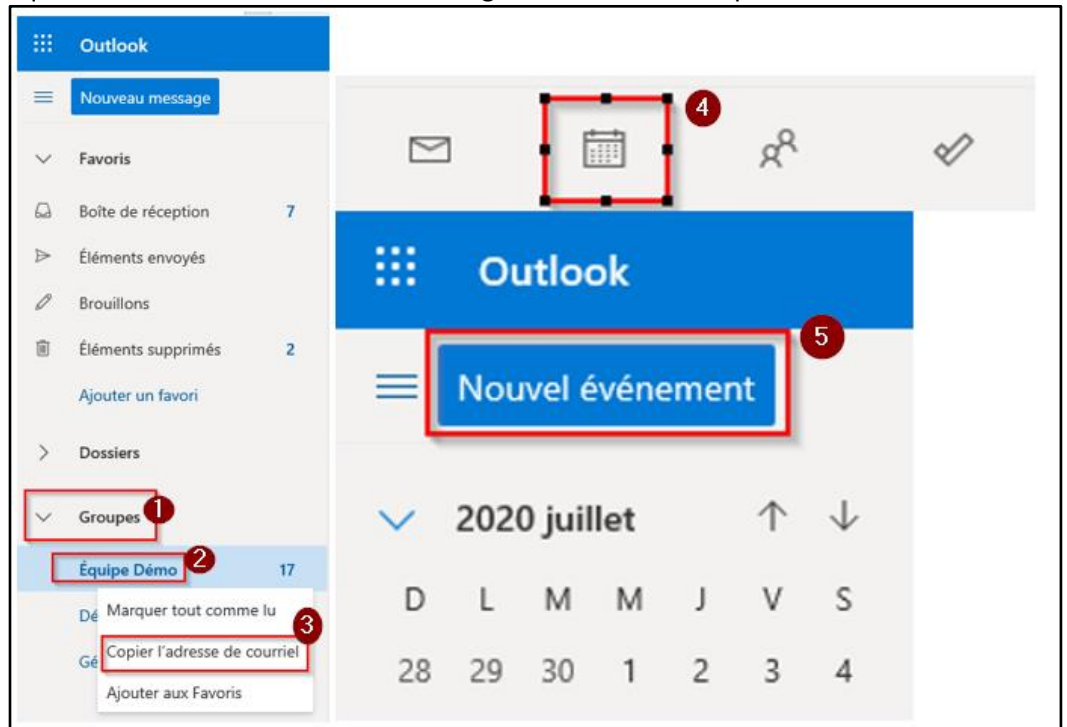

4. Dans la section « **Invitez des participants** », coller l'adresse courriel du groupe récupéré à l'étape précédente (ou tapez les adresses courriel des participants à inviter) :

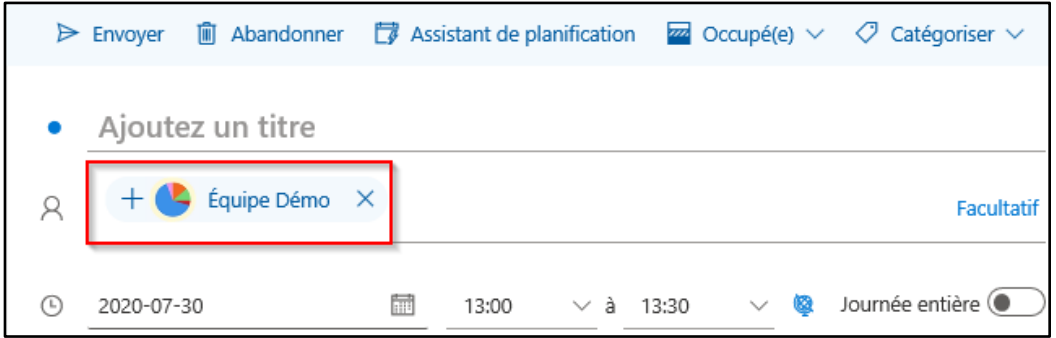

- 5. Cliquer sur le logo « » ou cliquer les « **…** », choisir « **Zoom** » et cliquer sur « **Settings** » :  $\begin{tabular}{c} \multicolumn{1}{c}{\textbf{\textcolor{red}{\bf{C}}}}\end{tabular} \begin{tabular}{c} \multicolumn{1}{c}{\textbf{\textcolor{red}{\bf{C}}}}\end{tabular} \begin{tabular}{c} \multicolumn{1}{c}{\textbf{\textcolor{red}{\bf{C}}}}\end{tabular} \begin{tabular}{c} \multicolumn{1}{c}{\textbf{\textcolor{red}{\bf{C}}}}\end{tabular} \begin{tabular}{c} \multicolumn{1}{c}{\textbf{\textcolor{red}{\bf{C}}}}\end{tabular} \begin{tabular}{c} \multicolumn{1}{c}{\textbf{\textcolor{red}{\bf{C$ > Envoyer |  $\blacksquare$  Abandonner |  $\blacksquare$  Assistant de planification |  $\blacksquare$  Occupé(e)  $\vee$  |  $\heartsuit$  Catégoriser  $\vee$  |  $\blacksquare$  Options de réponse  $\vee$  |  $\overline{\phantom{a}}$ D<sub>1</sub> OneNote Ajoutez un titre  $\leftarrow$   $\rightarrow$  Jeu 30  $\boxed{\rightarrow$  Zoom ò Zoom Insights + Add a Zoom Meeting  $+$   $\bullet$  Équipe Démo  $\times$  $\Omega$ Facultatif  $\Box$  Mes modèles Settings  $12$ B Télécharger des compléments  $\blacksquare$ 13:00  $\vee$  à 13:30  $\vee$  **Q** Journée entière  $\odot$ 2020-07-30
- 6. Entrer le « **Company Domain** » : cegeplimoilou-ca et faire « **Continue** ». Vous devez cliquer sur « **Autoriser** » pour afficher le message.

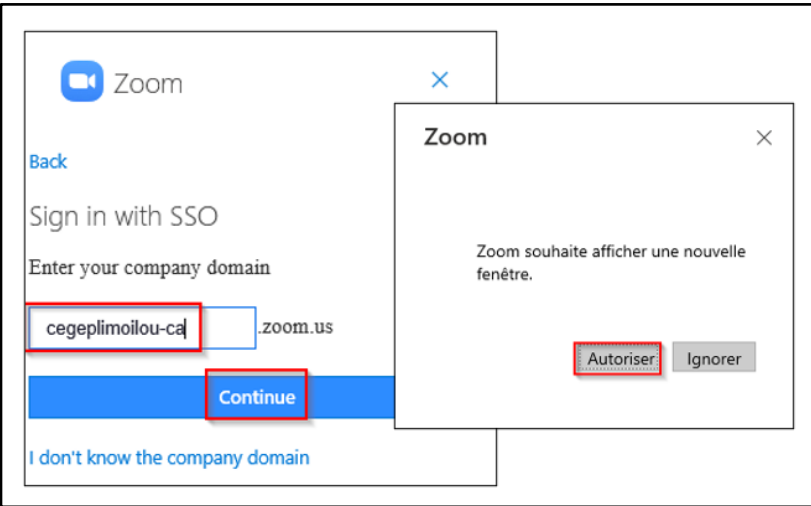

7. Cliquer sur « **Add Zoom Meeting** » :

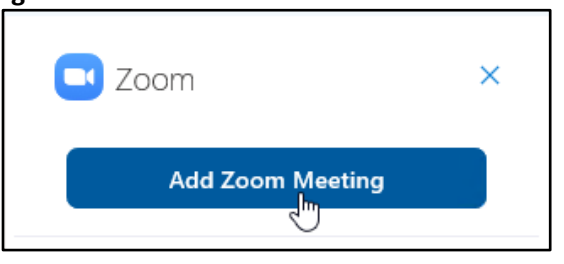

- 8. Une invitation Zoom est ajoutée dans la demande de rendez-vous. Vous pouvez:
	- Ajuster les paramètres de votre invitation (nom, date, répétition, etc.).
	- Modifier les options Zoom si nécessaire.
	- Changer la langue de l'invitation dans les « **Advanced Options** ».
	- Cliquer sur « **Update** » et ensuite « **Envoyer** » lorsque vous serez prêt à envoyer le rendez-vous :

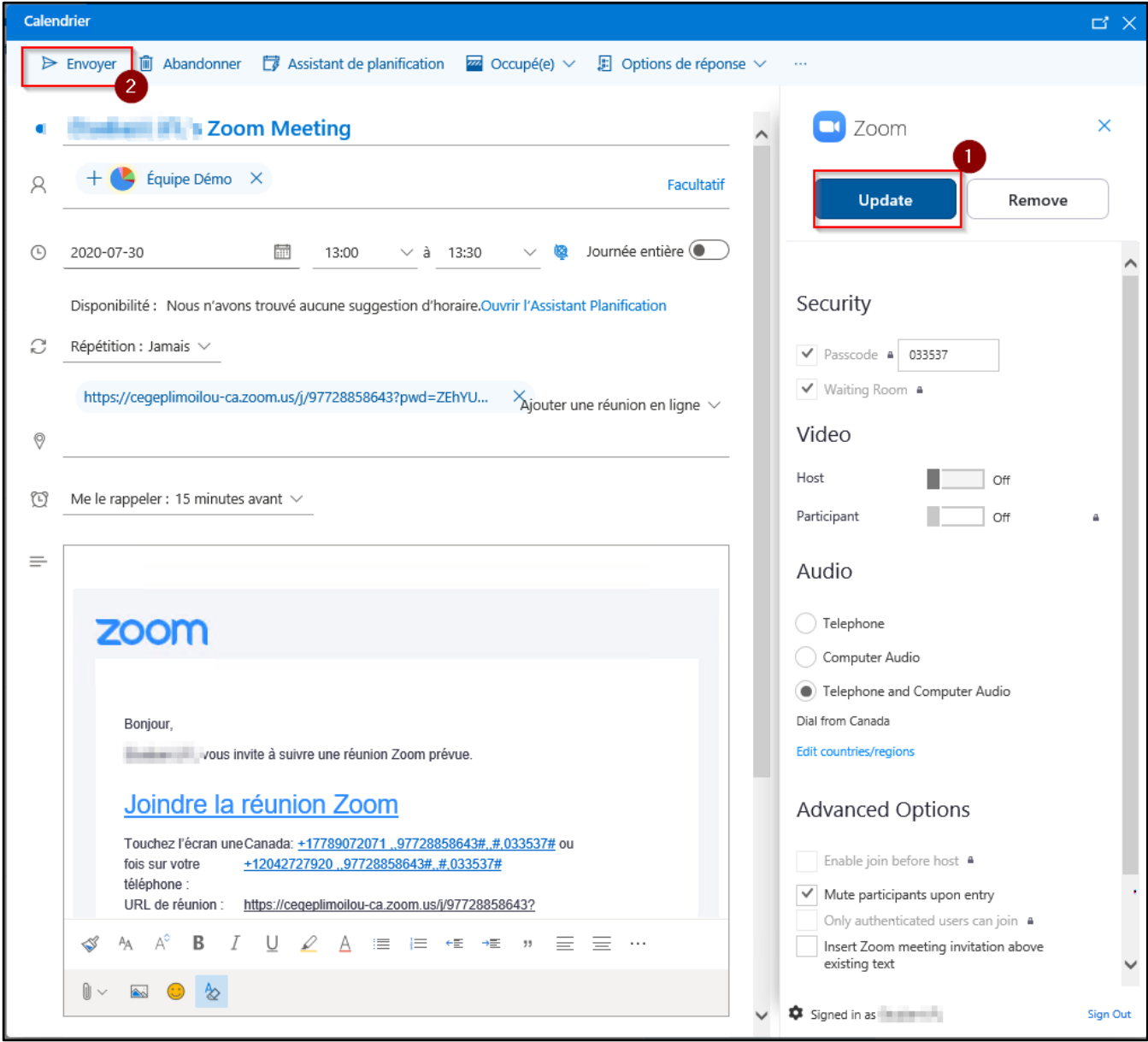

9. L'invitation est envoyée à tous les membres de l'équipe sélectionnée. Elle sera automatiquement ajoutée au calendrier Teams, Outlook et Zoom des membres.

## Client Outlook

- 1. Ouvrir le client Outlook.
	- Si votre client Outlook n'est pas configuré, vous pouvez utiliser la procédure ci-haut pour Outlook web ou contacter la DSTI pour configurer votre client Outlook.
- 2. Cliquer sur « **Groupes** », sélectionner votre groupe et cliquer sur la photo :

![](_page_4_Picture_5.jpeg)

3. Dans la carte de visite, cliquer sur « **Planifier la réunion** ». Selon votre version d'Outlook, il est possible que l'option « **Planifier la réunion** » se retrouve sous les « **…** » :

![](_page_4_Picture_125.jpeg)

4. Une fois dans la fenêtre de « **Réunion** », cliquer sur « **Zoom** » et ensuite « **Settings** » :

![](_page_5_Picture_86.jpeg)

5. Entrer le « **Domaine de votre société** » (ou *Company Domain*) : cegeplimoilou-ca et faire « **Continuer** ». Si on vous demande de vous identifier, il faut utiliser votre compte Office 365 (du Cégep Limoilou).

![](_page_5_Picture_87.jpeg)

6. Cliquer sur « **Ajouter une réunion Zoom** »:

![](_page_5_Picture_88.jpeg)

- 7. Une invitation Zoom est ajoutée dans la demande de rendez-vous. Vous pouvez:
	- Ajuster les paramètres de votre invitation (nom, date, répétition, etc.).
	- Modifier les options Zoom si nécessaire.
	- Changer la langue de l'invitation dans les « **Advanced Options** ».

Cliquer sur « **Mettre à jour** » et ensuite « **Envoyer** » lorsque vous serez prêt à envoyer le rendez-vous :

![](_page_6_Picture_94.jpeg)

8. L'invitation est envoyée à tous les membres de l'équipe sélectionnée. Elle sera automatiquement ajoutée au calendrier Teams, Outlook et Zoom des membres.

**Direction des systèmes et des technologies de l'information – DSTI Centre de Services : DSTI-SOSInformatique [http://centredeservices.cegeplimoilou.ca](http://centredeservices.cegeplimoilou.ca/) Par courriel : [sosinfo@cegeplimoilou.ca](mailto:sosinfo@cegeplimoilou.ca) Téléphone : 418 647-6600, 6533** Avant d'imprimer, pensez à l'environnement!